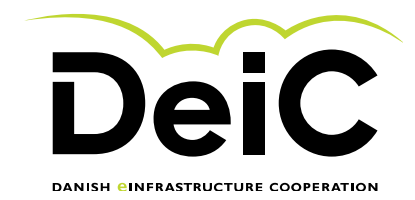

# Testing of geteduroam.app on Windows clients

# **Scope of testing**

Testing will be performed by eduroam users who are willing to perform testing on the new getEduroam clients. This group is expected to comprise of IOS, android, windows and xNix users in different flavors. The group may in time contain users with OS types or variants that are not currently supported or expected to work.

This "light version" will not include user experience testing. However, users are welcome to leave comments on user experience in the comment fields supplied.

## **Testing methodology**

Testing will be performed by individual users without the need of supervision. Users will complete the form starting on the next page. Each page of the form shows the user dialogue during installation. The user is then asked to describe potential errors and difficulties as exemplified below:

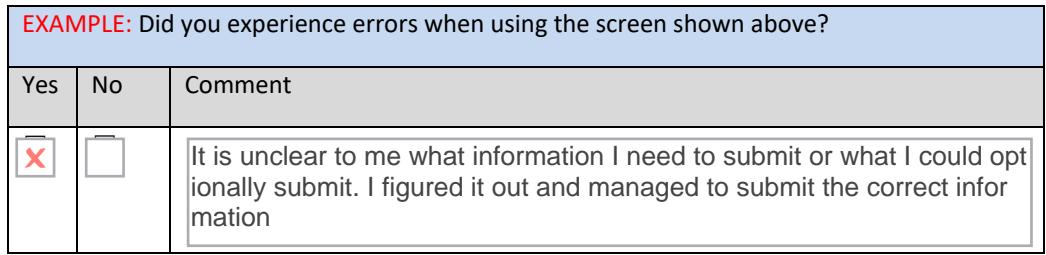

We will not gather any personal information without your consent and test results can be submitted anonymously.

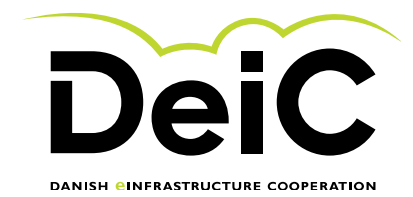

# **Testing the geteduroam app**

#### **1.1 Testing the Main window**

By using your Windows based device (PC or tablet), go to the https://www.geteduroam.app website and choose the Windows based geteduroam app as shown below:

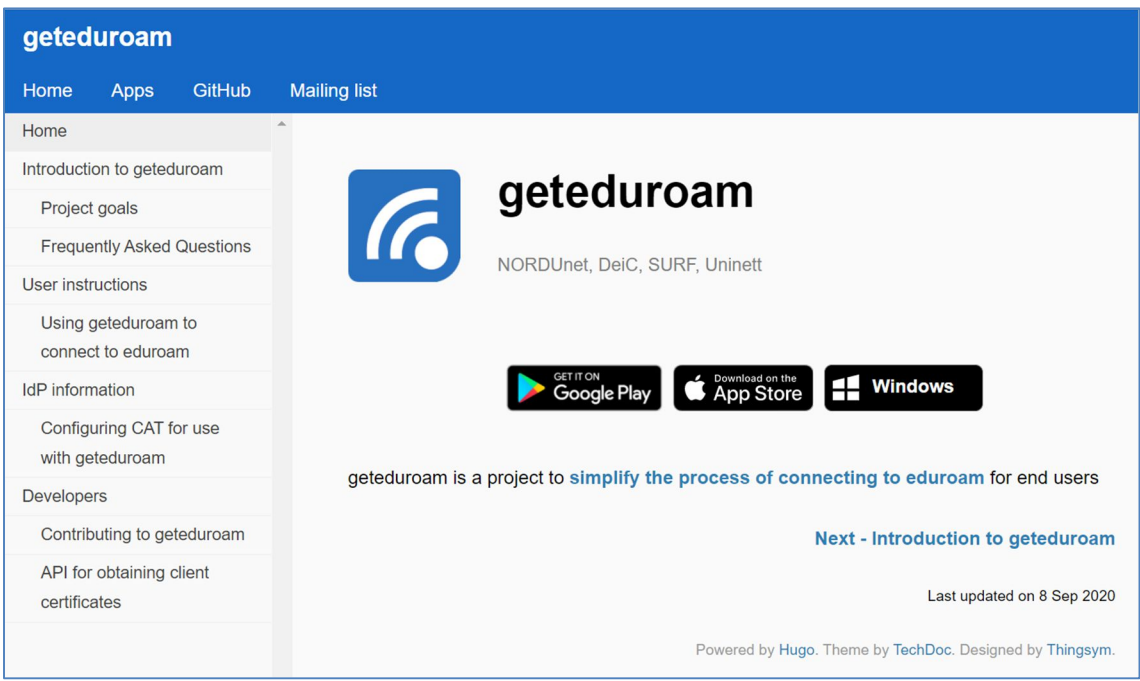

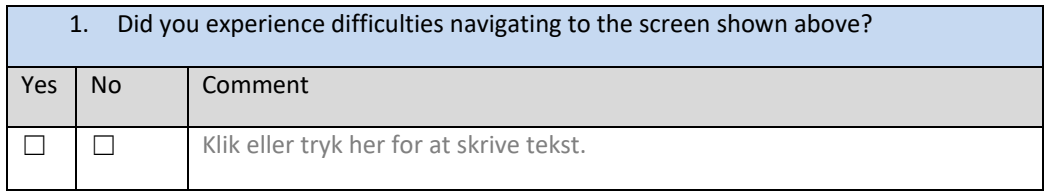

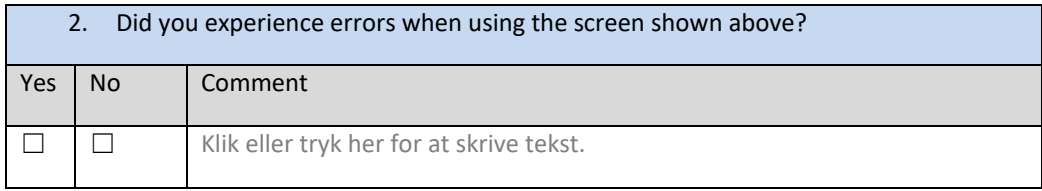

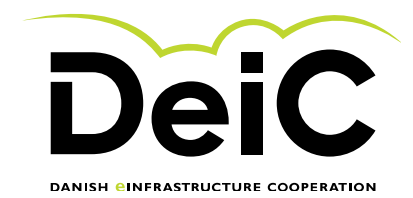

## **Testing the Install window**

Install the Geteduroam app and choose "Connect to eduroam.

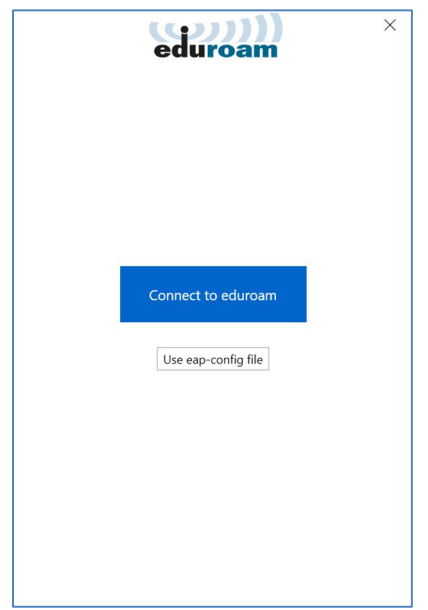

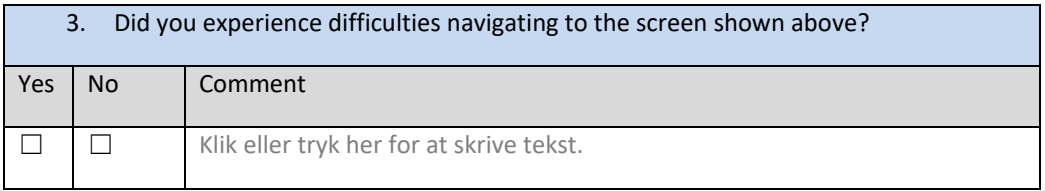

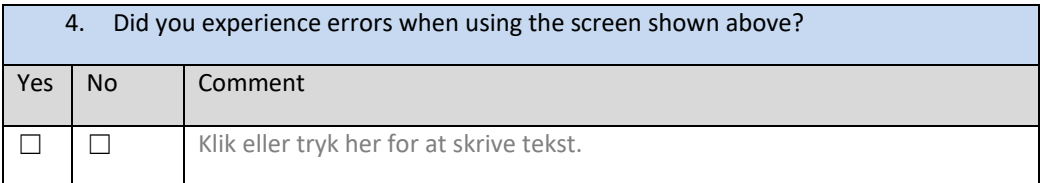

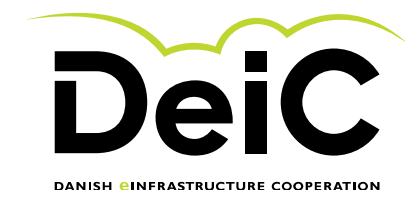

## **1.2 Testing the "Select institution" window**

Select your institution by typing in the name. The possible choices should be visible as you type. In the example below "DeiC" has been chosen as the institution.

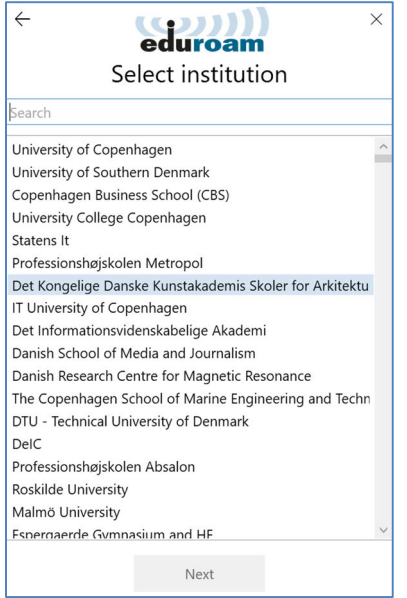

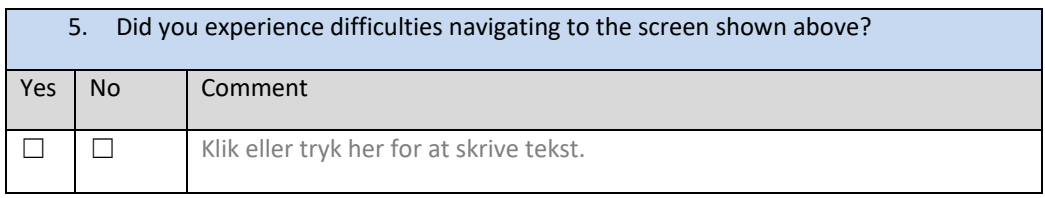

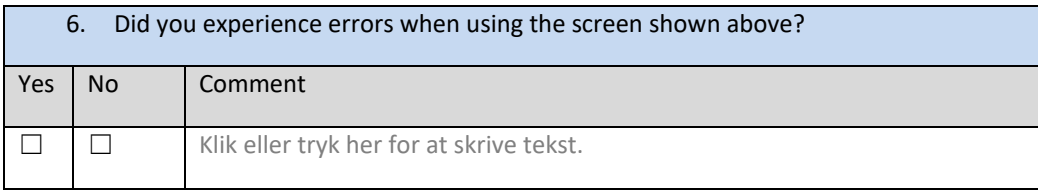

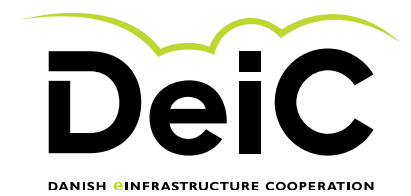

# **1.3 Testing the "select profile" function**

Choose the "Windows" profile and click "next".

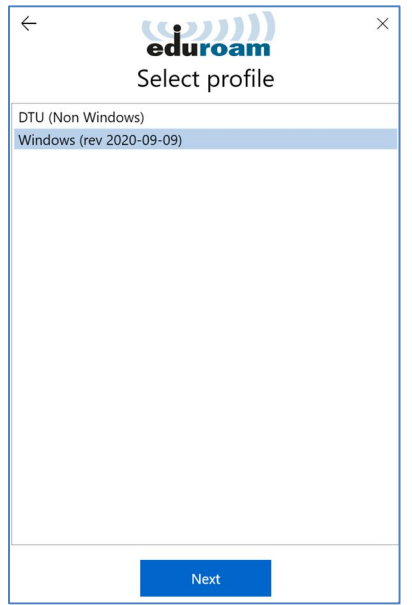

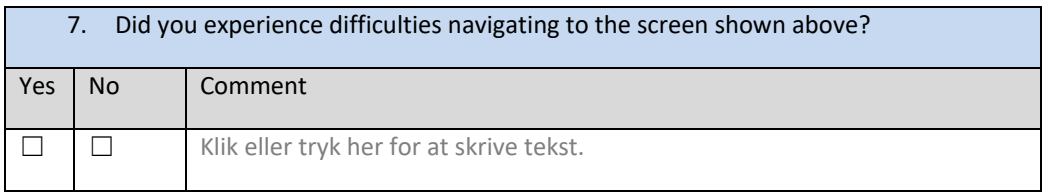

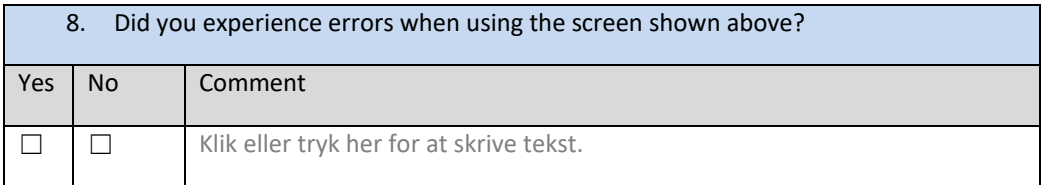

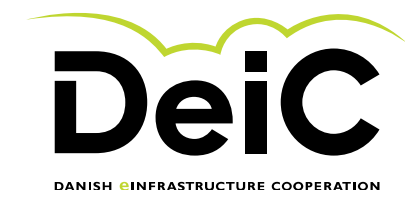

## **1.5 Testing the "service info" window**

You should now presented with information on where you will find service and support for your eduroam connection. Just click "next"

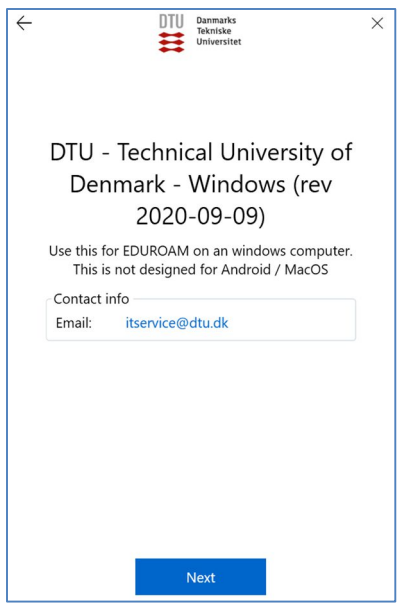

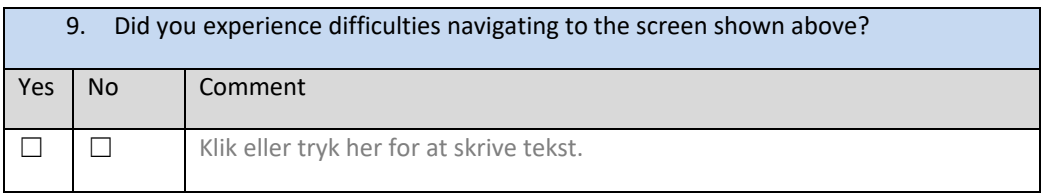

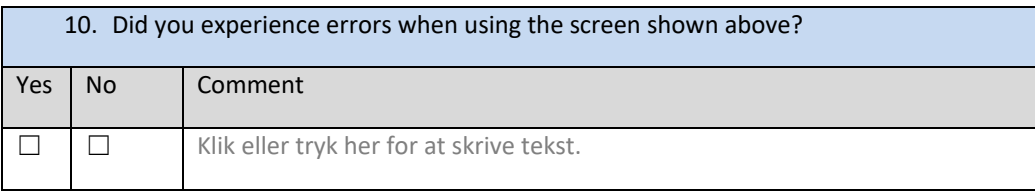

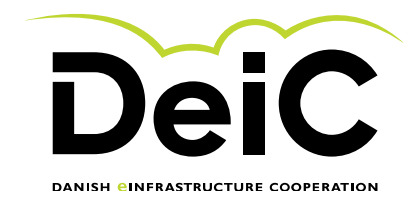

#### **1.6 Enter username and password**

You will now be asked to enter your username and password. If you do not have an eduroam account, please contact me at morten.kjeldgaard@deic.dk and I will provide a test account for you.

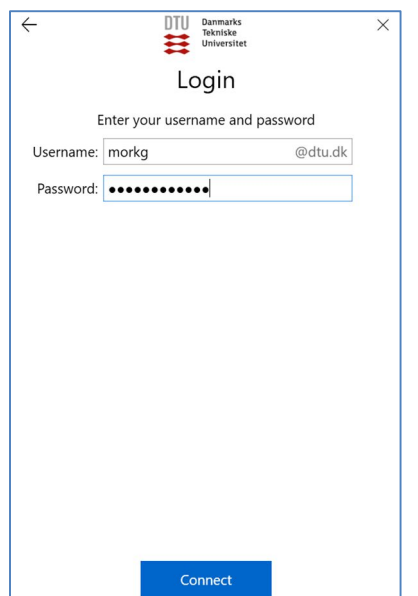

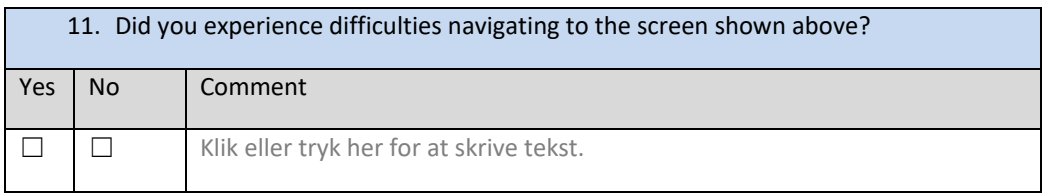

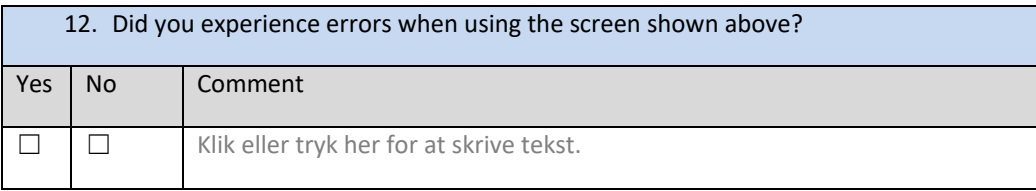

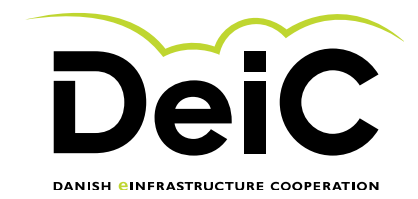

## **1.7 Verifying the eduroam installation**

The installer should now verify that you have successfully connected to eduroam. It should look something like the screenshot below.

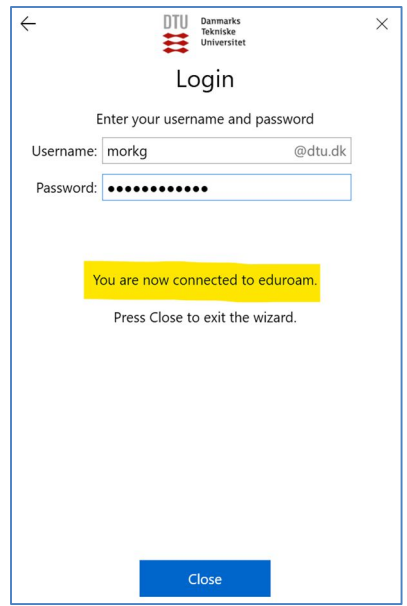

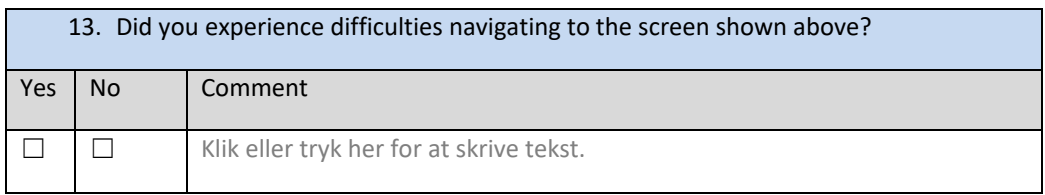

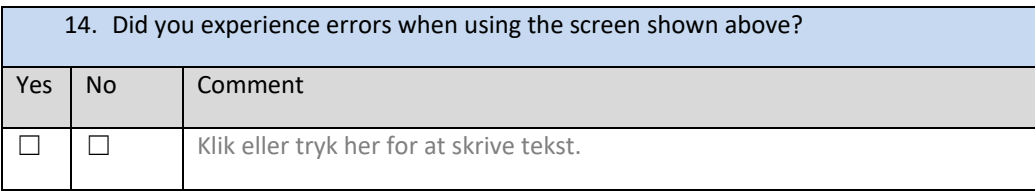

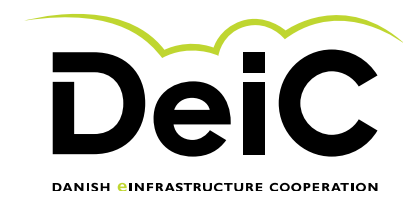

#### **1.8 Verifying the eduroam connection**

Click on the "connection" icon in the lower right bar on your windows device. You should now see what wired and wireless networks that you are connected to. Please verify that you are connected to the eduroam WIFI service.

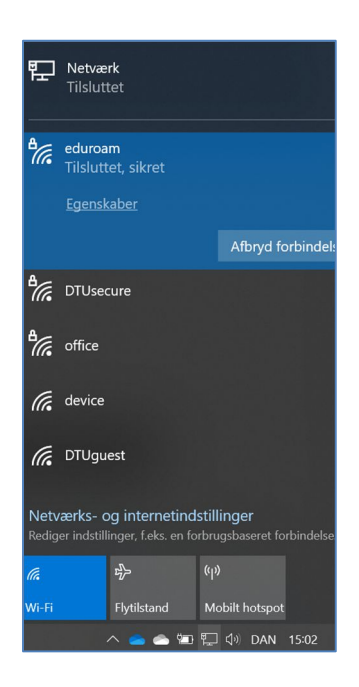

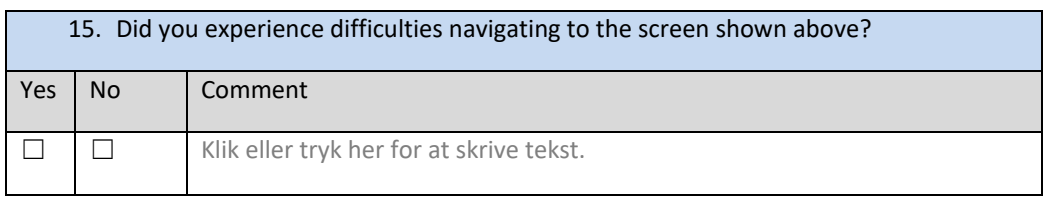

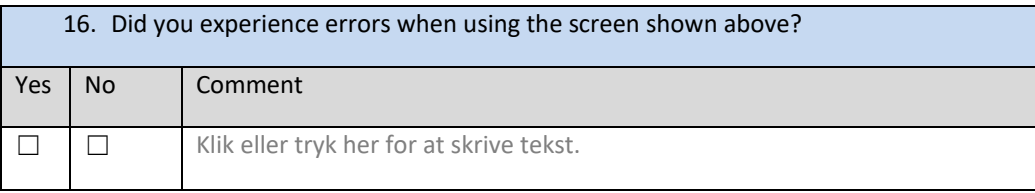

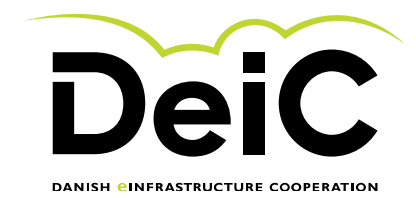

#### **1.9 If unsuccessful**

If you for some reason was unable to connect to eduroam, please supply as much of the supplemental information requested below as possible.

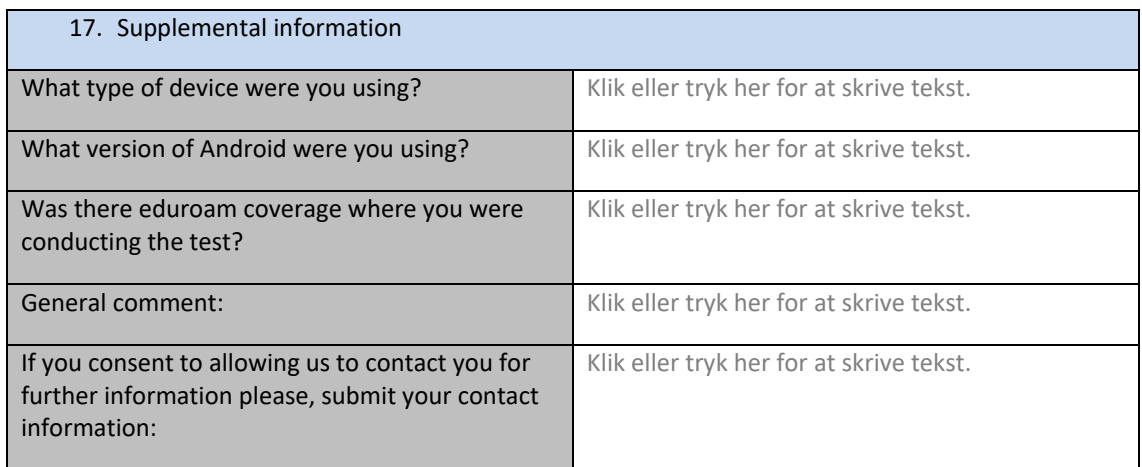

We greatly appreciate the time and effort that you have delivered. Please send the completed form to morten.kjeldgaard@deic.dk.

Best Regards

North Kyddydod

Morten Kjeldgaard